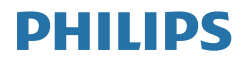

# Brilliance

BDM4350

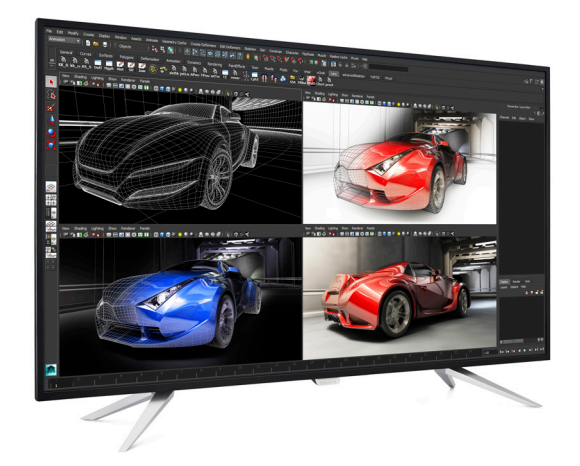

# www.philips.com/welcome

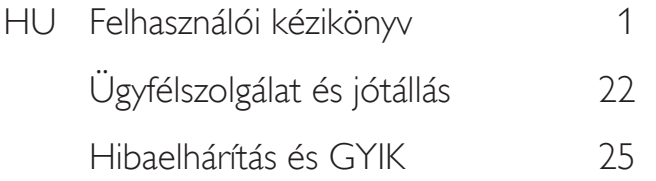

# Tartalomjegyzék

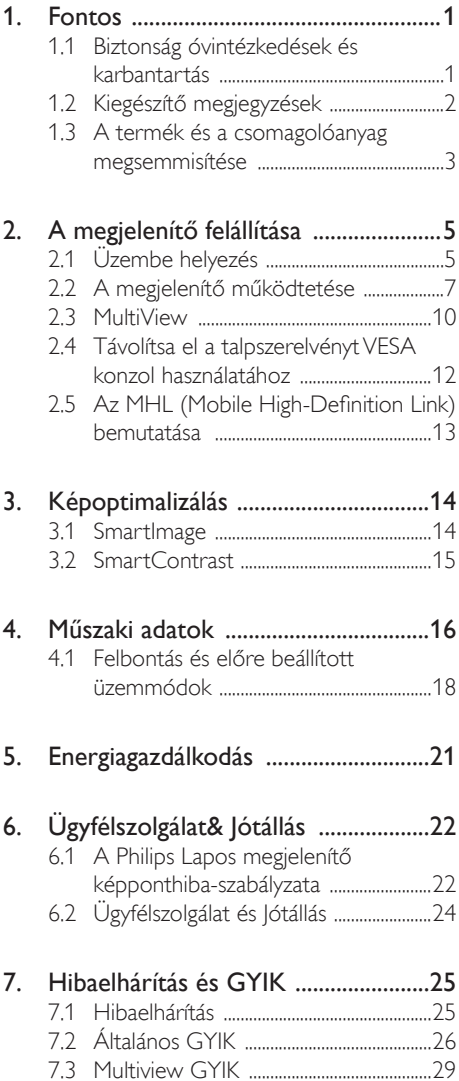

# <span id="page-2-0"></span>1. Fontos

Ez az elektronikus felhasználói kézikönyv mindenkinek szól, aki a Philips megjelenítőt használja.A megjelenítő használata előtt szánjon időt e felhasználói kézikönyv elolvasására.A kézikönyv fontos információkat és megjegyzéseket tartalmaz a megjelenítő kezeléséről.

Ez a Philips garancia akkor érvényes, ha a készüléket rendeltetésének megfelelő célra használták a használati utasításnak megfelelően, és a tulajdonos bemutatja az eredeti számlát vagy készpénzes nyugtát, amelyen szerepel a vásárlás dátuma, a forgalmazó és a típus neve és a készülék gyár tási száma.

# 1.1 Biztonság óvintézkedések és karbantartás

# Figyelmeztetések

A jelen dokumentációtól eltérő eljárások használata áramütést, elektromos és/vagy mechanikai veszélyeket okozhat.

Olvassa el és kövesse ezeket az utasításokat, amikor a megjelenítőt beköti és használja.

#### Működés közben

- Tartsa a megjelenítőt távol a közvetlen napfénytől, az igen erős fényforrásoktól és egyéb hőforrásoktól.Az ilyen környezetnek való kitétel a megjelenítő elszíneződését és rongálódását eredményezheti.
- Távolítsa el a megjelenítő közeléből az olyan tárgyakat, amelyek a szellőzőnyílásokba eshetnek, illetve megakadályozhatják a megjelenítő elektronikus alkatrészeinek megfelelő szellőzését.
- Ne zárja el a káva szellőzőnyílásait.
- A megjelenítő elhelyezése előtt győződjön meg arról, hogy a tápkábel és a konnektor könnyen elérhetőek.
- Ha a megjelenítőt a hálózati, illetve az egyenáramú tápkábel kihúzásával kapcsolja

ki, a megfelelő működés érdekében várjon 6 másodpercig, mielőtt újra csatlakoztatná a hálózati, illetve az egyenáramú tápkábelt.

- Kizárólag a Philips által jóváhagyott hálózati tápkábelt használja. Ha a csomagolás esetleg nem tartalmazza a hálózati tápkábelt, kérjük lépjen a helyi márkaszervizzel. (Kérjük, olvassa el a Szerviz elérhetőségi információkat a Kézikönyv Fontos információk című fejezetében.)
- Ne tegye ki a megjelenítőt erős rezgésnek vagy ütődésnek működés közben.
- A megjelenítőt ne üsse meg vagy ejtse le működés, illetve szállítás közben.
- • A monitor túlzott használata szemirritációt okozhat, ezért érdemes fokozott gyakorisággal rövidebb szüneteket tartania a munkaterületén, mint ritkábban beiktatott hosszabb szüneteket. Például 50-60 perc folyamatos képernyőhasználat után egy 5-10 perces szünet jótékonyabb hatású, mint egy kétóránként beiktatott 15 perces szünet. Ügyeljen arra, hogy ne erőltesse meg a szemét, amikor a képernyőt hosszú ideig használja. Ehhez a következőket teheti:
	- • Nézzen rá különböző távolságban lévő tárgyakra, miután hosszú ideig a képernyőre összpontosította a figyelmét.
	- • Munkavégzés közben gyakran pislogjon tudatosan.
	- • Finoman csukja be és mozgassa a szemét pihentetésképpen.
	- • Állítsa megfelelő magasságba és szögbe a képernyőt a magassága szerint.
	- • Állítsa megfelelő szintre a fényerőt és a kontrasztot.
	- • Igazítsa a környező világítást a képernyő fényerejéhez, kerülje a fluoreszkáló fényeket és az olyan felületeket, amelyek nem túl sok fényt vernek vissza.
	- Ha tüneteket tapasztal, kérje ki orvosa véleményét.

#### <span id="page-3-0"></span>Karbantartás

- Hogy megóvja a megjelenítőt az esetleges sérüléstől, ne nyomja erősen az LCD panel felületét.A megjelenítő mozgatása közben az emeléshez mindig a keretet fogja meg. Soha ne emelje fel a megjelenítőt úgy, hogy az LCD panelra teszi a kezét vagy ujját.
- • Húzza ki a megjelenítő tápkábelét, ha hosszabb ideig nem fogja használni.
- • Húzza ki a megjelenítő tápkábelét, ha kissé nedves kendővel kell megtisztítania.A képernyő felületét száraz ruhával le lehet törölni, ha a tápfeszültség ki van kapcsolva. Azonban soha ne használjon szerves oldószereket, mint például alkoholt vagy ammónia alapú folyadékokat a megjelenítő tisztítására.
- • Az áramütés és a készülék maradandó károsodásának kockázatát elkerülendő, ne tegye ki a megjelenítőt por, eső, víz, illetve túlzottan nedves környezet hatásának.
- Ha a megjelenítőre folyadék kerül, azonnal törölje le száraz kendővel.
- Ha a megjelenítő belsejébe idegen anyag vagy víz jut, kérjük azonnal áramtalanítsa és húzza ki a hálózat tápkábelt. Ezután távolítsa el az idegen anyagot, illetve vizet, majd szállítsa a monitort a márkaszervizbe.
- Ne tárolja vagy használja a megjelenítőt hőség, közvetlen napfény, vagy rendkívüli hideg hatásának kitett helyen.
- A megjelenítő legjobb teljesítményének fenntar tása és minél hosszabb élettar tama érdekében, kérjük, olyan helyen használja a megjelenítőt, amely az alábbi hőmérsékletés páratar talom-tar tományba esik.
	- Hőmérséklet: 0-40 °C 32-75.56°F
	- Páratar talom: 20-80 % relatív páratar talom

#### Fontos tájékoztatás a képbeégéssel/ szellemképpel kapcsolatban

Mindig aktiváljon egy mozgó képernyővédő programot, ha a megjelenítőt őrizetlenül hagyja. Mindig aktiváljon egy rendszeres képfrissítő alkalmazást, ha a megjelenítő mozdulatlan tartalmat jelenít meg. Ha az LCD-monitor hosszú ideig állóképet

vagy mozdulatlan tartalmat jelenít meg, a kép "beéghet", amit "utóképnek", illetve "szellemképnek" is neveznek.

• A "beégés", "utókép", vagy "szellemkép" jól ismert jelenség az LCD panel technológiában.Az esetek többségében a "beégett" kép, "utókép" vagy "szellemkép" folyamatosan eltűnik egy adott idő elteltével, ha kikapcsolják a monitort.

## Figyelem

Képernyővédő vagy rendszeres képfrissítő alkalmazás aktiválásának mellőzése esetén a súlyos "beégés", "utókép", vagy "szellemkép" tünetei nem szűnnek meg, és nem javíthatók. Ilyen kárra nem vonatkozik a garancia.

#### Szerviz

- • A készülékházat kizárólag a szerviz szakképzett munkatársai nyithatják ki.
- • Amennyiben javításhoz, illetve összeszereléshez szükséges dokumentumra van szüksége, kérjük lépjen kapcsolatba a helyi márkaszervizzel. (Lásd a "Fogyasztói Információs Központ" című fejezetet)
- A szállítással kapcsolatos információkért lásd a "Műszaki adatok" című fejezetet.
- • Soha ne hagyja a megjelenítőt közvetlen napfényben álló gépkocsiban/ csomagtar tóban.

# **S** Megjegyzés

Lépjen kapcsolatba szerviztechnikussal, ha a megjelenítő nem működik megfelelően, illetve ha nem biztos arról, hogy milyen eljárást kövessen, ha betartották a Kézikönyv kezelési utasításait.

# 1.2 Kiegészítő megjegyzések

A következő alfejezetek az egyes nemzeti konvenciókat tartalmazzák, melyeket figyelembe kell venni a terméknél.

#### Megjegyzések, figyelemfelhívások,

#### <span id="page-4-0"></span>figyelmeztetések

Ebben a kézikönyvben a szövegblokkok mellett ikonok találhatók, és a szöveg félkövér vagy dőlt betűvel is kinyomtatható. Ezek a blokkok bizonyos megjegyzéseket, felhívásokat vagy figyelmeztetéseket tartalmaznak. Ezek a következőek:

#### **S** Megjegyzés

Ez az ikon fontos információkat és tippeket jelöl, amelyek segítségével hatékonyabban tudja használni számítógépét.

# **W** Vigyázat

Ez az ikon olyan információt jelez, mely segítségével elkerülheti az esetleges hardverkárosodást vagy adatvesztést.

#### **1** Figyelem

Ez az ikon veszélyhelyzetre hívja fel a figyelmet, és segítséget nyújt abban, hogy hogyan kerülje el a problémát.

Néhány figyelmeztetés más formában is megjelenhet, és lehetséges, hogy nem kísérik őket ikonok. Ilyen esettekben a figyelmeztetés speciális formátumát kötelezően jelezzük.

# 1.3 A termék és a csomagolóanyag megsemmisítése

Elektromos és elektronikus berendezések hulladékai (WEEE)

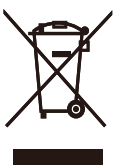

This marking on the product or on its packaging illustrates that, under European Directive 2012/19/EU governing used electrical and electronic appliances, this product may not be disposed of with normal household waste. You are responsible for disposal of this equipment through a designated waste electrical and electronic equipment collection. To determine the locations for dropping off such waste electrical and electronic, contact your local government office, the waste disposal organization that serves your household or the store at which you purchased the product.

Your new Display contains materials that can be recycled and reused. Specialized companies can recycle your product to increase the amount of reusable materials and to minimize the amount to be disposed of.

All redundant packing material has been omitted.We have done our utmost to make the packaging easily separable into mono materials.

Please find out about the local regulations on how to dispose of your old Display and packing from your sales representative.

#### Taking back/Recycling Information for **Customers**

Philips establishes technically and economically viable objectives to optimize the environmental performance of the organization's product, service and activities.

From the planning, design and production stages, Philips emphasizes the important of

#### 1. Fontos

making products that can easily be recycled. At Philips, end-of-life management primarily entails par ticipation in national take-back initiatives and recycling programs whenever possible, preferably in cooperation with competitors, which recycle all materials (products and related packaging material) in accordance with all Environmental Laws and taking back program with the contractor company.

Your display is manufactured with high quality materials and components which can be recycled and reused.

To learn more about our recycling program please visit

[http://www.philips.com/about/](http://www.philips.com/about/sustainability/ourenvironmentalapproach/productrecyclingservices/index.page) [sustainability/ourenvironmentalapproach/](http://www.philips.com/about/sustainability/ourenvironmentalapproach/productrecyclingservices/index.page) [productrecyclingservices/index.page](http://www.philips.com/about/sustainability/ourenvironmentalapproach/productrecyclingservices/index.page)

# <span id="page-6-0"></span>2. A megjelenítő felállítása

# 2.1 Üzembe helyezés

# 1 A csomag tartalma

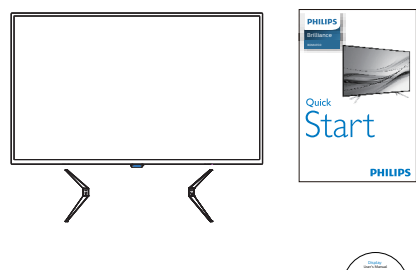

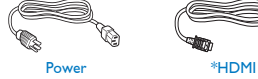

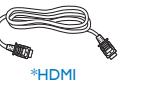

\*CD  $\diagdown$  $\cup$ User's Manual  $\overline{\bigcirc}$ 

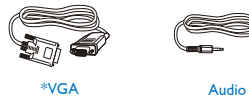

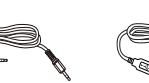

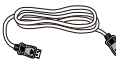

\*DP Screw\*4

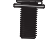

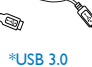

### 2 A talp felszerelése

1. Helyezze a megjelenítőt a kijelzőpanellel lefelé egy puha és sima felületre, ügyelve arra, nehogy megkarcolódjon vagy megsérüljön a kijelzőpanel.

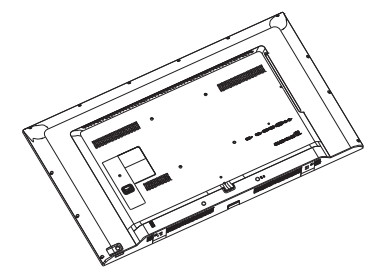

2. Illessze a talpat a kijelző aljára, majd rögzítse csavarral.

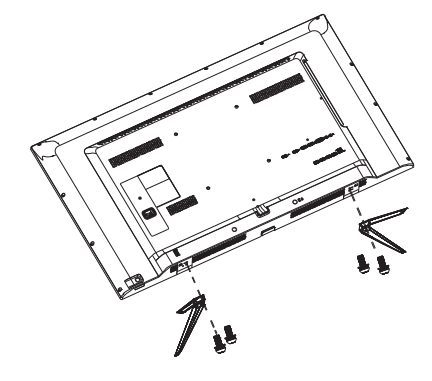

\*Térségtől függően eltér.

#### $\overline{3}$  Csatlakoztatás a PC-hez

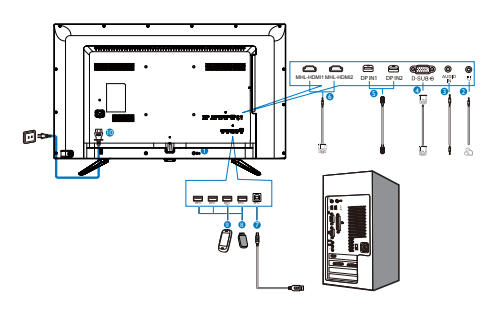

- **1** Kensington lopásgátló zár
- **2** Fülhallgató csatlakozó
- **3** Audió bemenet
- **4** VGA bemenet
- **6** DP bemenet
- **6** MHL-HDMI bemenet
- **7** USB upstream
- **8** USB downstream
- **9** USB-gyorstöltő
- **10** Tápfeszültség bemenet

#### Csatlakoztatás a számítógéphez

- 1. Csatlakoztassa szorosan a hálózati tápkábelt a megjelenítő hátulján lévő aljzathoz.
- 2. Kapcsolják ki a számítógépet, és húzzák ki csatlakozóját az áramforrásból.
- 3. Csatlakoztassa a megjelenítő jelkábelét a számítógép hátulján lévő videócsatlakozóhoz.
- 4. Csatlakoztassa számítógépet és a megjelenítőt egy közeli aljzatba.
- 5. Kapcsolja be a számítógépet és a megjelenítőt. Ha a megjelenítő képet jelenít meg, a telepítés kész.

# <span id="page-8-0"></span>2.2 A megjelenítő működtetése

#### **A** kezelőgombok leírása

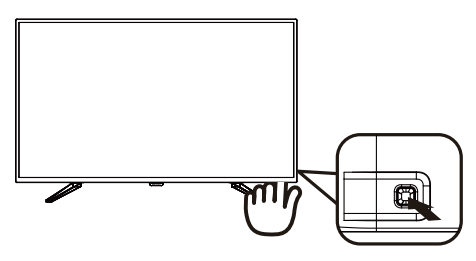

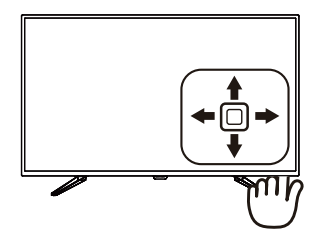

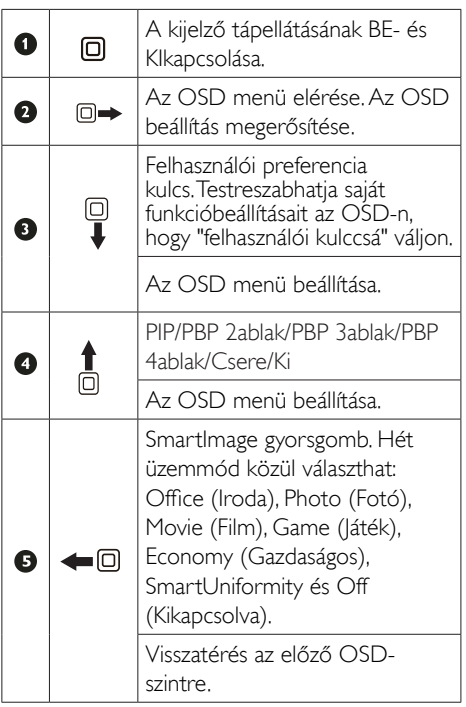

#### 2 Saját "FELHASZÁLÓI" kulcs személyre szabása

A "USER" gyorsgomb kedvenc funkciógombjának beállítását teszi lehetővé.

1. Nyomja jobbra az OSD menü megnyitásához.

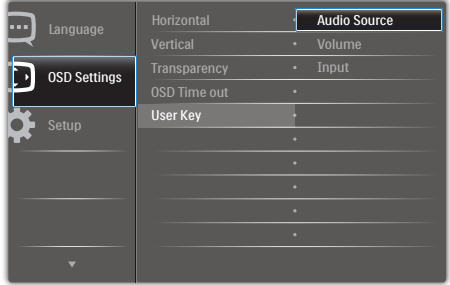

- 2. Nyomja fel vagy le a főmenü **[OSD** Settings] (OSD beállítások) elemének kiválasztásához, majd nyomja jobbra a megerősítéshez.
- 3. Nyomja fel vagy le a [User Key] (Felhasználói gomb) elem kiválasztásához, majd nyomja jobbra a megerősítéshez.
- 4. Nyomja fel vagy le a kívánt funkció kiválasztásához: [Audio Source] (Audió forrás), [Volume] (Hangerő), [Input] (Bemenet).
- 5. Nyomja jobbra a kiválasztás megerősítéséhez.

Most már lefelé nyomhatja a gombot *[User* Key] (Felhasználói gomb) közvetlenül a hátsó fedélen. Csak az ÖN előre kiválasztott funkciója jelenik meg a gyors eléréshez.

Ha például az [Audio Source] (Audió forrás) elemet választotta funkcióként, nyomja le, amire megjelenik az [Audio Source] (Audió forrás) menü.

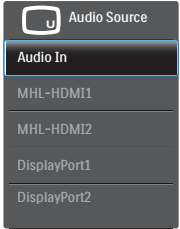

# Videobemenettől független audió lejátszás

Philips megjelenítőjének videó bemenettől független audió lejátszást tesz lehetővé PIP / PBP módban. Például lejátszhatja MP3 lejátszójának tartalmát a megjelenítő [Audio In] portjához csatlakoztatott audió forrásról, miközben a [HDMI] vagy [DisplayPort] csatlakozón csatlakoztatott videó forrást játszik le.

1. Nyomja jobbra az OSD menü megnyitásához.

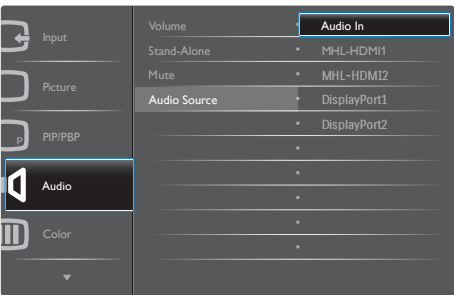

- 2. Nyomja fel vagy le a főmenü [Audio] (Audió) elemének kiválasztásához, majd nyomja jobbra a megerősítéshez.
- 3. Nyomia fel vagy le az **[Audio Source]** (Audió forrás) elem kiválasztásához, majd nyomja jobbra a megerősítéshez.
- 4. Nyomja fel vagy le a kívánt audió forrás kiválasztásához: [Audio In], [MHL-HDMI1], [MHL-HDMI2], [DisplayPort1], [DisplayPort2].
- 5. Nyomja jobbra a kiválasztás megerősítéséhez.

# **G** Megjegyzés

Amikor legközelebb bekapcsolja ezt a megjelenítőt, alapér telmezésképpen a korábban használt audió forrást fogja kiválasztani. Amennyiben módosítani akarja, újra végig kell mennie a kiválasztás lépésein, hogy új audió forrását állíthassa be alapér telmezettként.

### 4 Az OSD menü leírása

#### Mi az a képernyőn megjelenő menü (On-Screen Display – OSD)?

Valamennyi Philips LCD-megjelenítő rendelkezik képernyőn megjelenő menüvel (On-Screen Display - OSD). Lehetővé teszi a végfelhasználó számára a megjelenítő teljesítményének beállítását, illetve a monitorok funkcióinak közvetlen kiválasztását a képernyőn megjelenő utasítás-ablakban. Az alábbiakban látható egy felhasználóbarát képernyőn megjelenő kezelőfelület:

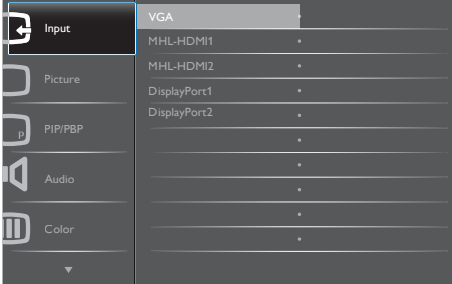

#### Alapinformációk és egyszerű útmutatások az irányító billentyűkhöz

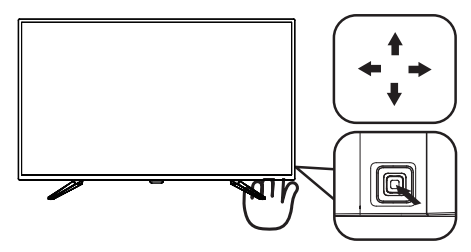

A Philips megjelenítő OSD menüjének megnyitásához egyszerűen használja a kijelzőkáva mögötti szimpla gombot. A szimpla gomb

#### 2. A megjelenítő üzembe helyezése

botkormányként működik. A kurzor közvetlen mozgatásához egyszerűen tolja a gombot valamelyik irányba. Nyomja meg a gombot a kívánt lehetőség kiválasztásához.

#### Az OSD menü

Az alábbiakban található az OSD menü általános szerkezeti felépítése. Ezt használhatja referenciának, amikor később szeretne módosításokat végezni.

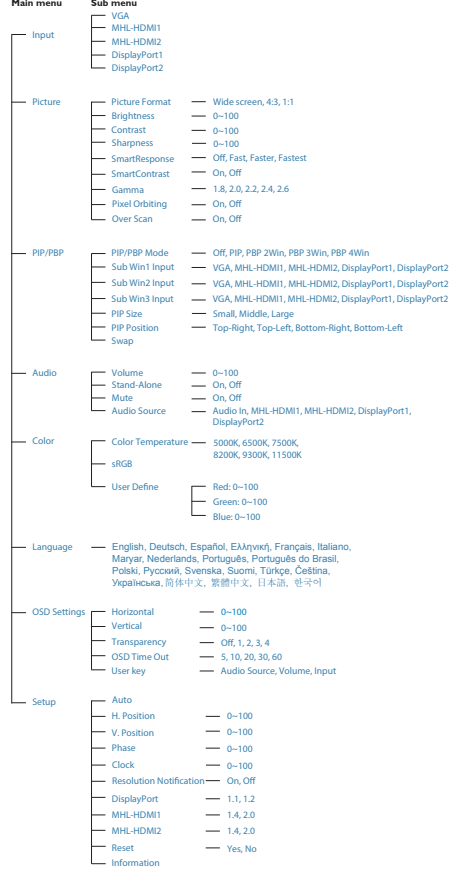

#### **F** Felbontással kapcsolatos nyilatkozat

A megjelenítő optimális teljesítményét saját felbontása, azaz 3840 x 2160 képpont és 60 Hz képfrissítés mellett nyújtja. Ha a megjelenítőt ettől eltérő felbontás mellett kapcsolják be, figyelmeztető üzenet jelenik meg a képernyőn: Használja az 3840 x 2160 képpont felbontást 60 Hz-es képfrissítés mellett a legjobb eredmény érdekében.

A saját felbontásra vonatkozó figyelmeztetés kikapcsolható az OSD (On Screen Display) menü Setup (Beállítás) menütételében.

# <span id="page-11-0"></span>2.3 MultiView

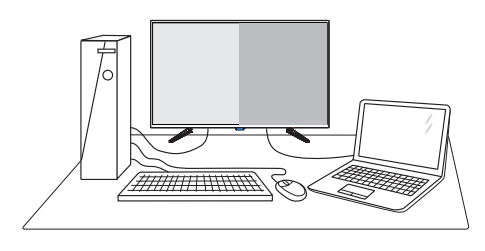

# $\blacksquare$  Mi az?

A Multiview lehetővé teszi az aktív többszörös csatlakozást és megtekintést, így egyszerre dolgozhat több eszközzel, pl. PC-vel és Notebookkal egymás mellett, ami rendkívül egyszerűvé teszi a többfeladatos munkát.

#### 2 Miért van szükségem rá?

Az ultra nagy felbontású Philips MultiView megjelenítővel a munkahelyén vagy otthonában kényelmesen megtapasztalhatja a csatlakozási lehetőségek világát. Ezzel a megjelenítővel praktikus módon több tar talomforrást tekinthet meg egyetlen képernyőn. Például: Lehet, hogy a hangos élő hírfolyamra szeretne figyelni a kicsi ablakban, miközben a legújabb blogbejegyzésén dolgozik, vagy pl. Excel fájlt szeretne szerkeszteni Ultrabookján, miközben biztonságos vállalati intranetre van bejelentkezve, ahol fájlokat ér el egy asztalon.

#### **3** Hogyan engedélyezem a MultiView funkciót gyorsgombbal?

1. Nyomja felfelé a gombot a hátlapon.

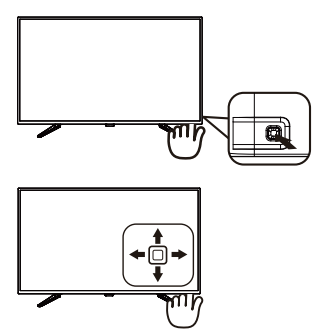

2. Megjelenik a MultiView választómenü. Nyomja fel vagy le a kiválasztáshoz.

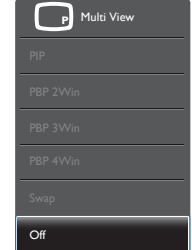

3. Nyomja jobbra a kiválasztás megerősítéséhez.

#### 4 Hogyan engedélyezem a MultiView funkciót az OSD menüben?

A MultiView funkció az OSD menüben is aktiválható.

1. Nyomja jobbra az OSD menü megnyitásához.

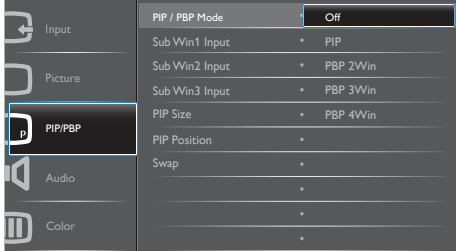

- 2. Nyomja fel vagy le a főmenü [PIP / PBP] elemének kiválasztásához, majd nyomja jobbra a megerősítéshez.
- 3. Nyomja fel vagy le a [PIP / PBP Mode] (PIP / PBP mód) elem kiválasztásához, majd nyomja jobbra.
- 4. Nyomja fel vagy le az [Off] (Ki), [PIP], [PBP 2Win] (PBP 2ablak), [PBP 3Win] (PBP 3ablak), vagy [PBP 4Win] (PBP 4ablak) elem kiválasztásához, majd nyomja jobbra.
- 5. Most visszafelé léphet az **[Off] (Ki), [PIP]**, [PBP 2Win] (PBP 2ablak), [PBP 3Win] (PBP 3ablak), vagy [PBP 4Win] (PBP 4ablak) elem beállításához.
- 6. Nyomja jobbra a kiválasztás megerősítéséhez.

# MultiView az OSD menüben

PIP / PBP mód: A MultiView-nak öt üzemmódja van: [Off] (Ki), [PIP], [PBP 2Win] (PBP 2ablak), [PBP 3Win] (PBP 3ablak) és [PBP 4Win] (PBP 4ablak).

[PIP]: Kép-a-képben

Másik jelforrás megnyitása a főablak melletti mellékablakban.

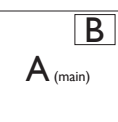

Ha a mellékforrás nem észlelhető: B

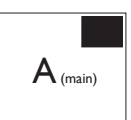

# [PBP 2Win] (PBP 2ablak): Kép a kép mellett

Másik jelforrás megnyitása a főablak melletti  $m$ ellékablakokban.  $|A_{(main)}|$  B

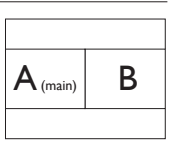

Ha a mellékforrás nem észlelhető.

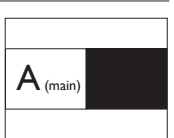

[PBP 3Win] (PBP 3ablak): Kép a kép mellett

Más jelforrások megnyitása két mellékablakban

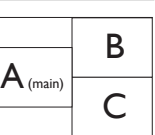

Ha a mellékforrások nem észlelhetők.

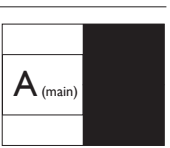

[PBP 4Win] (PBP 4ablak): Kép a kép mellett

Más jelforrások megnyitása három mellékablakban.<br>B  $C$  D  $\mathsf{A}_{\scriptscriptstyle \sf (main)}$ 

Ha a mellékforrások nem észlelhetők.  $\mathbf{A}_{(\text{main})}$ 

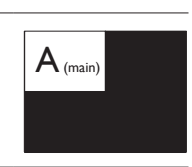

# **S** Megjegyzés

A kép tetején és alján fekete sáv jelenik meg a helyes képarány megjelenítése érdekében PBP módban.

**[PIP Size] (PIP méret):** Aktivált PIP mellett háromféle mellékablak méret közül választhat: [Small] (Kicsi), [Middle] (Közepes), [Large] (Nagy).

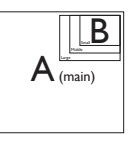

[PIP Position] (PIP helyzet): Aktivált PIP mellett négyféle mellékablak helyzet közül választhat.

Fent-jobbra Lent-jobbra

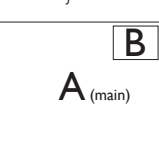

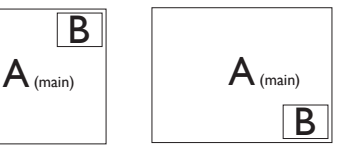

Fent-balra Lent-balra

B

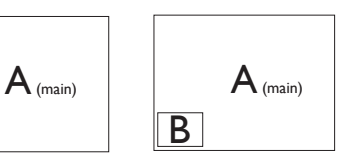

#### <span id="page-13-0"></span>2. A megjelenítő felállítása

[Swap] (Csere): A fő- és mellékablak forrását cseréli fel.

Az A és B forrás felcserélése [PIP] módban:

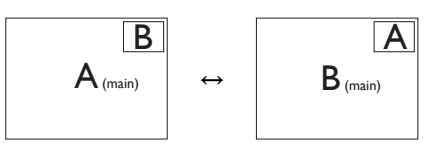

Ki: A MultiView funkció leállítása.

# **S** Megjegyzés

1. CSERE végrehajtása esetén a videó és audió forrásának cseréje egyszerre történik meg. (További részletekért lásd: <7> "Videó bemenettől független audió lejátszás".)

2. Ha váltottsoros időzítés ( i-timing) mellett engedélyezik a Multiview funkciót, a kisméretű ablakok villódzhatnak.

A kisméretű ablak jelforrását váltsa progresszív időzítésre (P-timing).

# 2.4 Távolítsa el a talpszerelvényt VESA konzol használatához

Mielőtt elkezdené szétszerelni a megjelenítő alapzatát, kövesse az alábbi utasításokat, hogy elkerülje a megrongálódás és sérülés minden formáját.

1. Helyezze a megjelenítőt a kijelzőpanellel lefelé egy sima felületre. Figyeljen oda, nehogy megkarcolja vagy megsértse a kijelzőt.

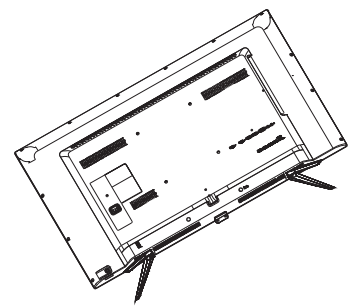

2. Lazítsa meg a szerelőcsavarokat, majd válassza le a talpat a megjelenítőről.

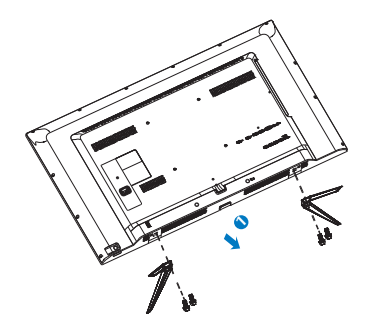

# **S** Megjegyzés

Ez a megjelenítő 200 mm x 200 mm-esVESAkompatibilis rögzítőfelületet tud fogadni.

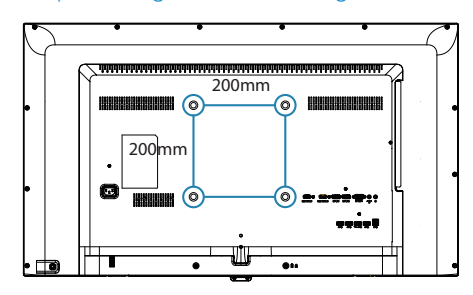

# <span id="page-14-0"></span>2.5 Az MHL (Mobile High-Definition Link) bemutatása

# $\blacksquare$  Mi az?

A Mobile High Definition Link (MHL) egy mobil audió/videó interfész, amelyen a mobiltelefonok és egyéb hordozható eszközök nagyfelbontású megjelenítőkhöz csatlakozhatnak.

Az opcionális MHL-kábel lehetővé teszi MHLképes mobileszközének csatlakoztatását ehhez a nagyméretű Philips MHL-megjelenítőhöz, és nézheti, ahogy HD videói életre kelnek nagyszerű digitális hanggal. Nemcsak mobil játékokat, fotókat, filmeket és egyéb alkalmazásokat tekinthet meg a nagy képernyőn, hanem fel is töltheti mobileszközét, így félúton sem fogy ki az energia.

### 2 Hogyan kell használni az MHL funkciót?

Az MHL funkció használatához MHLhitelesítéssel rendelkező mobileszközre van szükség. Látogassa meg az MHL hivatalos weboldalát az MHL-hitelesítéssel rendelkező mobileszközök listájáért (http://www. mhlconsortium.org).

A funkció használatához opcionális MHLhitelesítéssel rendelkező kábel is szükséges.

#### **3** Hogyan működik? (Hogyan csatlakoztatom?)

Csatlakoztassa az opcionális MHL-kábelt a mobileszköz mini USB-aljzatához, az [MHL-HDMI] jelzéssel rendelkező végét pedig a megjelenítőhöz. Így már készen áll arra, hogy a képeket a nagyképernyős megjelenítőn tekintse meg és működtesse a mobileszköz összes funkcióját, mint pl. internet szörfölés, játék, fotók böngészése stb. Ha a megjelenítő hangszórókkal rendelkezik, a hozzá tartozó hangot is hallani fogja. Ha leválasztják az MHL-kábelt vagy kikapcsolják a mobileszközt, az MHL-funkció automatikusan letiltásra kerül.

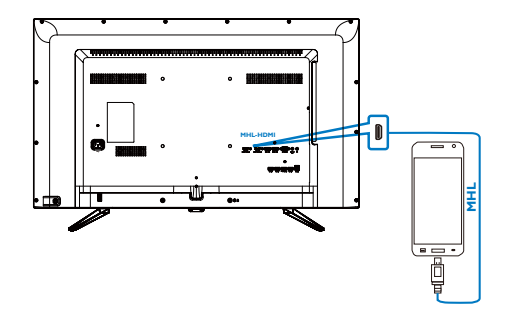

# **S** Megjegyzés

- • A megjelenítőnek kizárólag az [MHL-HDMI] jelölésű portja támogatja az MHLfunkciót, ha MHL-kábelt használnak.Vegye figyelembe, hogy az MHL-hitelesítéssel rendelkező kábel eltér a szabványos HDMIkábeltől.
- Az MHL-hitelesítéssel rendelkező mobileszköz külön kapható.
- Elképzelhető, hogy manuálisan kell átkapcsolnia a megjelenítőt MHL-HDMI üzemmódra a megjelenítő aktiválásához, ha további működő eszközök csatlakoznak a szabad bemenetekhez
- Az ErP készenlétre/kikapcsolt állapotra vonatkozó energiatakarékos jellemzők nem érvényesek az MHL töltésfunkcióra
- Ez a Philips megjelenítő MHL-hitelesített. Ha azonban MHL eszköze nem csatlakozik vagy működik megfelelően, olvassa el az MHL eszköz GYIK fájlját vagy forduljon közvetlenül a forgalmazóhoz iránymutatásért. Az eszköz gyártójának szabályzata előírhatja, hogy saját márkaspecifikus MHL-kábelt vagy -adapter vásároljon a más MHL eszközökkel való működéshez.Vegye figyelembe, hogy ez nem a Philips megjelenítő hibája.

# <span id="page-15-0"></span>3. Képoptimalizálás

# 3.1 SmartImage

# $M$  Mi az?

A SmartImage előre beállított értékekkel optimalizálja a megjelenítést a különféle tartalomnak megfelelően és valós időben, dinamikusan állítja a fényerőt, kontrasztot, színhőmérsékletet és élességet.Akár szöveges alkalmazásokkal dolgozik, akár képeket jelenít meg, vagy videót néz, a Philips SmartImage nagyszerű, optimalizált teljesítményt nyújt.

### 2 Miért van szükségem rá?

Bármilyen megjelenítővel szemben az a kívánalom, hogy kedvenc tartalmát optimálisan jelenítse meg. A Smartlmage szoftver valós időben, dinamikusan állítja a fényerőt, kontrasztot, színt és élességet a lehető legjobb megtekintési élmény érdekében.

### 3 Hogyan működik?

A SmartImage egy élenjáró Philips technológia, amely elemzi a képernyőn megjelenített tartalmat. A SmartImage az Ön által kiválasztott üzemmód alapján, dinamikusan javítja a képek kontrasztját, színtelítettségét és élességét a lehető legjobb megjelenítés érdekében – mindezt valós időben, egyetlen gombnyomásra.

4 Hogyan engedélyezem a SmartImage programot?

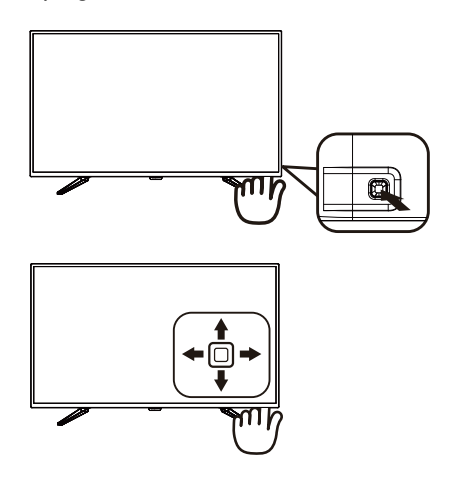

- 1. Tolja balra a gombot a SmartImage képernyőmenü indításához.
- 2. Tolja fel vagy le a gombot az Office (Iroda), Photo (Fotók), Movie (Film), Game (Játék), Economy (Gazdaságos) és Off (Kikapcsolva) közötti váltáshoz.
- 3. A Smartlmage képernyőkijelzés 5 másodpercig a képernyőn marad, illetve a gomb balra tolásával is megerősítheti a kiválasztást.

Hét üzemmód közül választhat: Office (Iroda), Photo (Fotó), Movie (Film), Game (Játék), Economy (Gazdaságos), SmartUniformity és Off (Kikapcsolva).

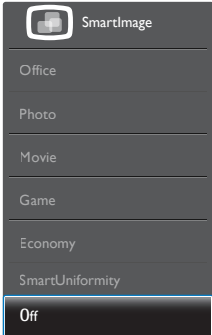

- <span id="page-16-0"></span>Office (Iroda): javítja a szöveges kijelzést és visszafogja a fényerőt a jobb olvashatóság és a szem-megerőltetés csökkentése érdekében. Ez az üzemmód jelentős mér tékben javítja az olvashatóságot és termelékenységet, amikor számolótáblákkal, PDF fájlokkal, beolvasott cikkekkel vagy egyéb általános irodai alkalmazásokkal dolgozik.
- Photo (Fotók): Ez a profil egyesíti a színtelítettség-, dinamikus kontraszt- és élességjavítást, így a fotók és egyéb képek kiemelkedő tisztasággal és ragyogó színekben jelennek meg – mindezt képzaj és fakult színek nélkül.
- Movie (Filmek): A felerősített fényerősség, nagyobb színtelítettség, dinamikus kontraszt és a borotvaéles kép a videók sötétebb területein minden részletet megjelenít anélkül, hogy a fényesebb területeken elmosná a színeket, így dinamikus természetes ér tékeket alkalmaz a lehető legjobb videomegjelenítés érdekében.
- Game (láték): Válassza ezt az üzemmódot, hogy felgyorsítsa a válaszidőt, csökkentse a képernyőn gyorsan mozgó tárgyak elmosódott körvonalát, feljavítsa a kontrasztarányt a fényesebb és sötétebb területeken. Ez az üzemmód nyújtja a legjobb teljesítményt a játékok megszállottjainak.
- Economy (Gazdaságos): Ebben az üzemmódban megtör ténik a fényerő és a kontraszt beállítása a háttérvilágítás finomhangolása mellett, a mindennapi irodai alkalmazások ideális megjelenítése és a kisebb energiafogyasztás érdekében.
- SmartUniformity: A fényerőbeli ingadozás a képernyő különböző részein elterjedt jelenség az LCD-megjelenítők körében. A jellemző egységesség kb. 75-80%. A Philips SmartUniformity szolgáltatás engedélyezésével a megjelenítés egységessége több mint 95%-ra nő. Mindez egységesebb és valósághű képet biztosít.
- Off (Kikapcsolva): Nincs SmartImage általi optimalizálás.

# 3.2 SmartContrast

## $\blacksquare$  Mi az?

Egyedülálló technológia, amely dinamikusan elemzi a megjelenített tar talmat, és automatikusan optimalizálja a megjelenítő kontrasztarányát a képek maximális tisztasága és élvezete érdekében úgy, hogy fokozza a háttérvilágítást a tisztább, élesebb és fényesebb kép érdekében, illetve lejjebb veszi a háttérvilágítást a sötétebb hátterű képek tiszta megjelentése érdekében.

#### 2 Miért van szükségem rá?

Minden tartalomtípushoz a lehető legtisztább és szemnek kényelmes kép. A Smart Contrast dinamikusan szabályozza a kontrasztot és beállítja a háttérvilágítást a játékok és videoképek tiszta, éles és fényes, illetve az irodai munka szövegének tiszta, olvasható megjelenítése érdekében.A megjelenítő energiafogyasztásának csökkentése költségmegtakaritást és a megjelenítő megnövelt élettar tamát eredményezi.

## **3** Hogyan működik?

Ha aktiválja a SmartContrast programot, valós időben elemzi a megjelenített tartalmat, és beállítja a színeket, illetve szabályozza a háttérvilágítás erejét. Ez a funkció dinamikusan javítja a kontrasztot, hogy videók nézegetése, illetve játék közben még jobban szórakozzon.

# <span id="page-17-0"></span>4. Műszaki adatok

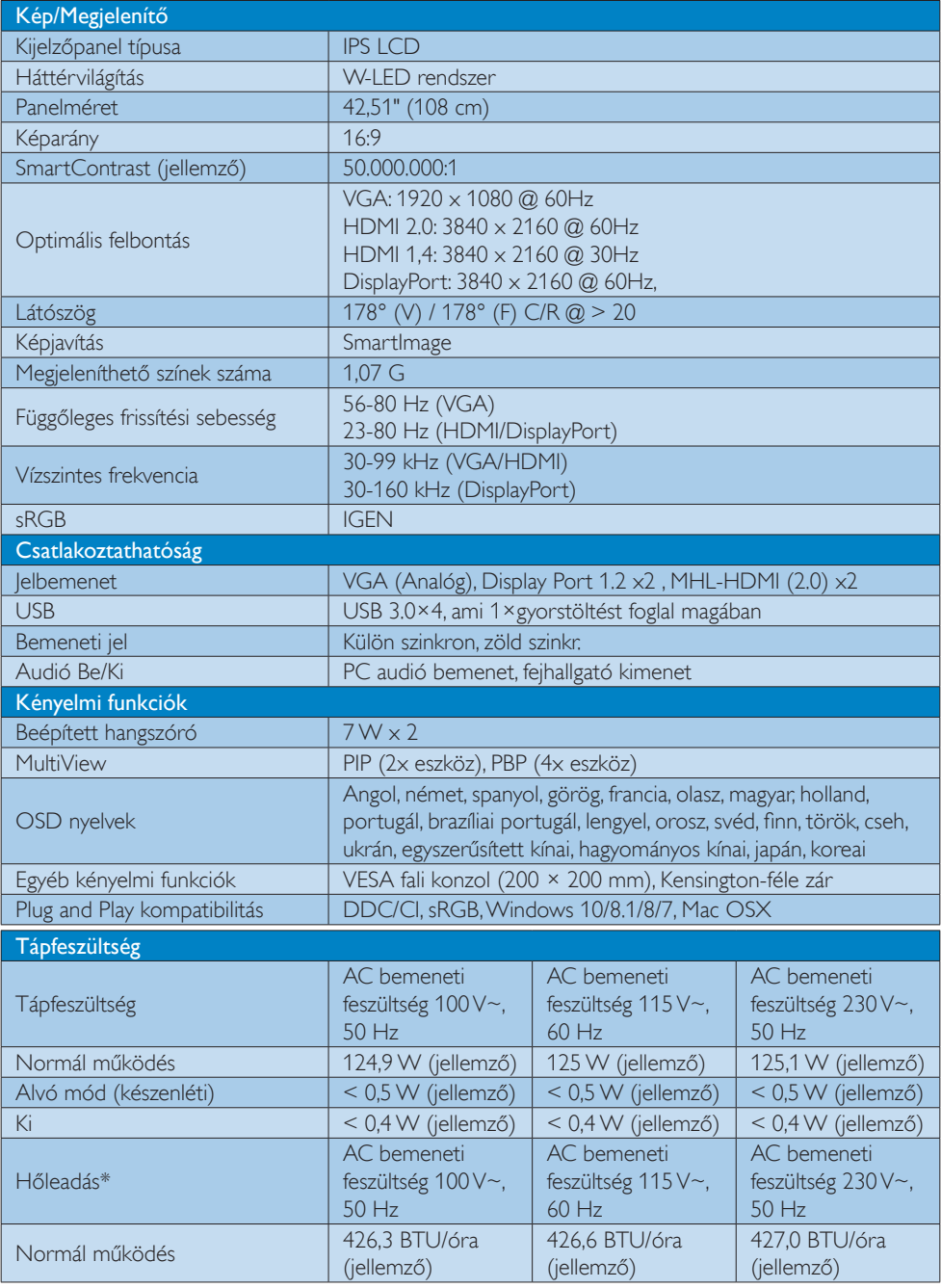

#### 4. Műszaki adatok

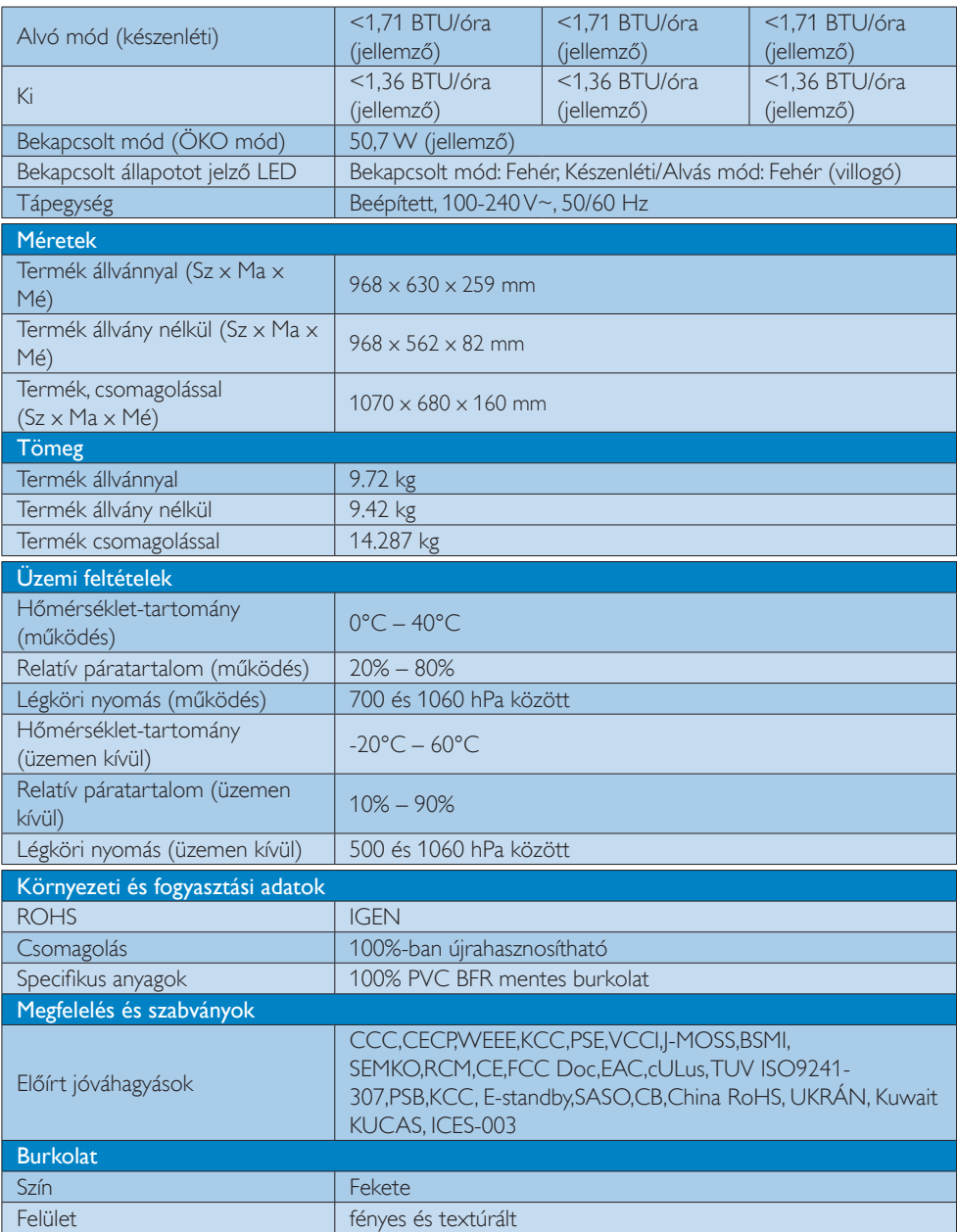

# $\bigoplus$  Megjegyzés

1. Ez az adat előzetes értesítés nélkül megváltozhat. A prospektus legújabb verziójának letöltéséért látogassa meg a www.philips.com/support oldalt.

# <span id="page-19-0"></span>4.1 Felbontás és előre beállított üzemmódok

#### **Maximális felbontás**

 1920 x 1080 @ 60 Hz (analóg bemenet) 3840 x 2160 @ 60 Hz (digitális bemenet)

#### 2 Ajánlott felbontás

 3840 x 2160 @ 60 Hz (digitális bemenet)

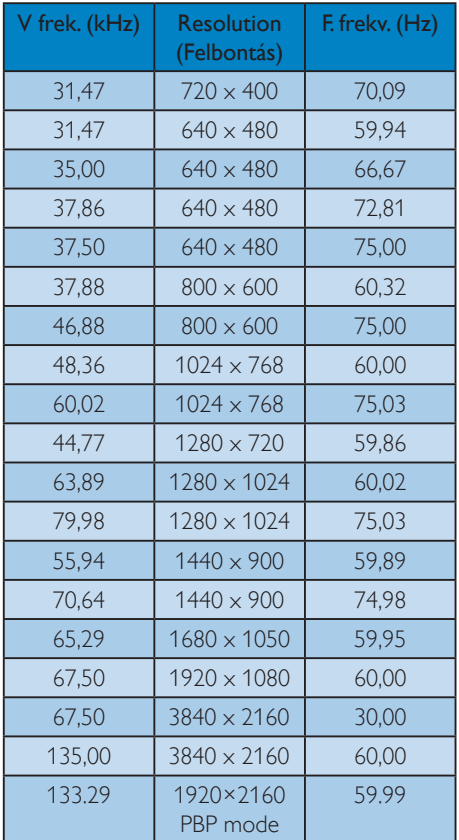

# **3** Videó időzítés

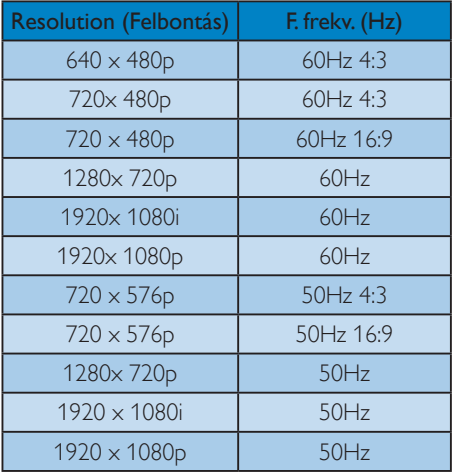

# **G** Megjegyzés

1. Vegye figyelembe, hogy a monitor optimális teljesítményét saját felbontása, azaz 3840 x 2160 képpont @ 60 Hz képfrissítés mellett nyújtja.A lehető legjobb képminőség érdekében ezt a felbontást használja. Ajánlott felbontás

VGA: 1920 x 1080 @ 60Hz HDMI 1.4: 3840 x 2160 @ 30Hz, HDMI 2,0: 3840 x 2160 @ 60Hz, DP v1.1: 3840 x 2160 @ 30Hz, DP v1.2: 3840 x 2160 @ 60Hz. MHL 2.0: 1920 x 1080 @ 60Hz,

2. A DisplayPort v1.1 alapértelmezett gyári beállításában 3840 x 2160 @ 30 Hz felbontást támogat.

A 3840 x 2160 @ 60Hz optimalizált felbontás érdekében lépjen az OSD menübe és módosítsa a beállítást DisplayPort v1.2 ér tékre, ezenkívül győződjön meg arról, hogy a videokártya támogatja a DisplayPort v1.2 szabványt.

Beállítás elérési útja: [OSD] / [Setup] / [DisplayPort] / [1.1, 1.2].

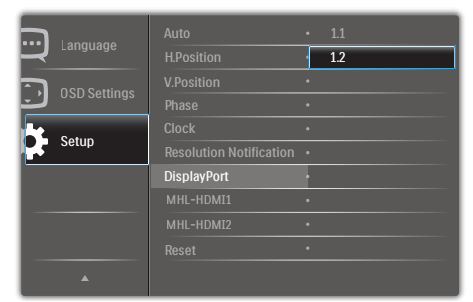

3. MHL-HDMI 1.4/2.0 beállítás:A gyári alapbeállítás az MHL-HDMI 1.4, azonban támogatott a kereskedelmi Blu-Ray/ DVD-lejátszók többségén. Módosíthatja a beállítást HDMI 2.0-ra, ha a Blu-Ray/DVDlejátszó támogatja.

#### Beállítási útvonal:[OSD]/[Setup]/ [MHL-HDMI1/MHL-HDMI2]/[1.4,2.0]

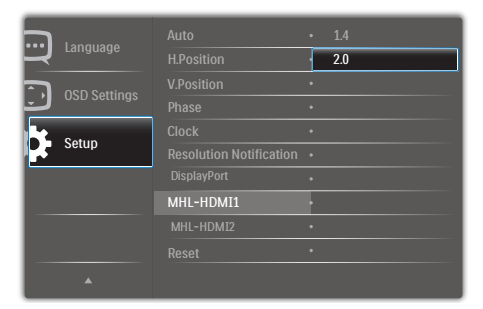

4. Ha úgy véli, hogy a megjelenítőn kissé fakó a szöveg megjelenítése, a betűkészlet-beállításokat a PC/ Notebook számítógépen a következő lépések követésével módosíthatja.

1. lépés:Vezérlőpult/Minden vezérlőpultelem/Betűkészletek

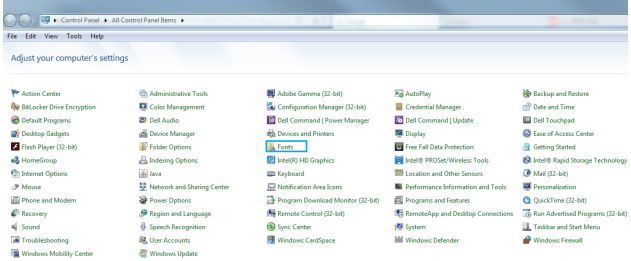

#### 2. lépés: ClearType-szöveg beállítása

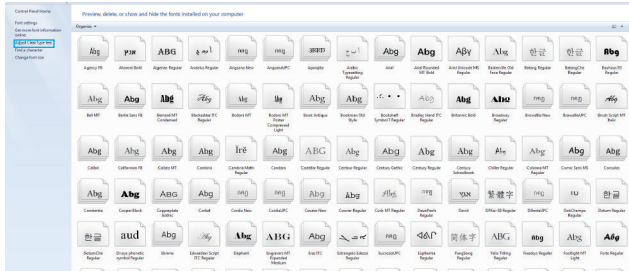

#### 3. lépés: Szüntesse meg a "ClearType" elem bejelölését

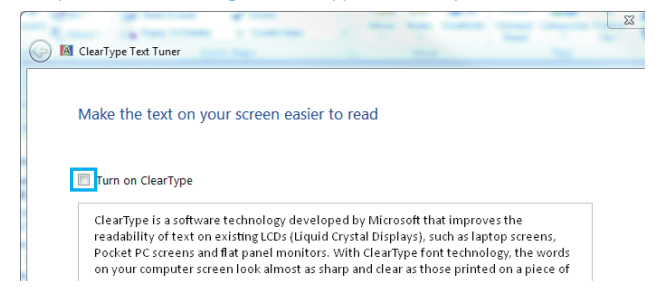

# <span id="page-22-0"></span>5. Energiagazdálkodás

Amennyiben rendelkezikVESA DPM kompatibilis grafikus kártyával, illetve a PCre telepített szoftverrel, a megjelenítő automatikusan képes csökkenteni áramfelvételét, amikor nem használják. Ha adatbevitelt észlel billentyűzetről, egérről vagy más adatbeviteli eszközről, a megjelenítő automatikusan 'felébred'.Az alábbi táblázat mutatja ennek az automatikus energiatakarékossági szolgáltatásnak az áramfelvételi és jeltovábbítási jellemzőit:

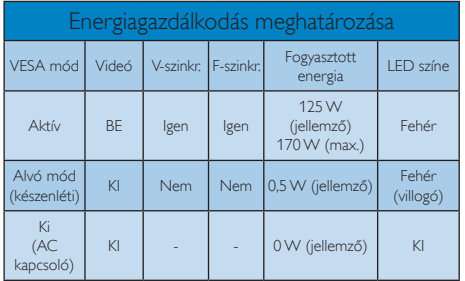

A megjelenítő energiafogyasztásának megmérésére az alábbi konfigurációt használtuk.

- Saját felbontás:  $3840 \times 2160$
- • Kontraszt: 50%
- • Fényerő: 80%
- Színhőmérséklet: 6500 k, teljes fehér mintázattal

# **S** Megjegyzés

Ez az adat előzetes értesítés nélkül megváltozhat.

# <span id="page-23-1"></span><span id="page-23-0"></span>6. Ügyfélszolgálat& Jótállás

# 6.1 A Philips Lapos megjelenítő képponthiba-szabályzata

A Philips azért küzd, hogy a legjobb minőségű termékeket készítse el.Az iparág legmodernebb gyár tási eljárásait használjuk, és szigorú minőség ellenőrzést végzünk. Ennek ellenére mégis előfordulhatnak pixel- vagy alpixelhibák aTFT kijelzőpaneleken, amelyeket lapos megjelenítőkön használnak. Egy gyár tó sem garantálja, hogy az általa gyártott panelek pixelhibáktól mentesek legyenek, de a Philips szavatolja, hogy az elfogadhatatlan számú hibákkal rendelkező megjelenítőt garanciálisan megjavítja vagy kicseréli. Ez a felhívás a különféle képpont hibákat írja le, és meghatározza az elfogadható szintet mindegyik típusnál. Ahhoz, hogy garanciális javításra vagy cserére legyen jogosult, aTFT megjelenítőpanelen lévő pixelhibák számának meg kell haladnia a küszöbér téket. Például egy megjelenítőn a hibás alpixelek száma nem lehet több az összes alpixel 0,0004%-ánál. Ráadásul, mivel bizonyos képpont hibák kombinációi jobban látszanak, ezekben az esetekben a Philips még magasabb minőségi szabványokat állít fel. Ez világszerte alkalmazott eljárás.

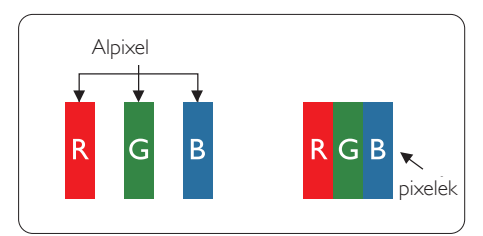

#### Képpontok és alképpontok

Egy képpont vagy képelem, mely a három alképpontból, a három elsődleges színből, vörösből,zöldből és kékből áll.Több képpont együtt alkot egy képet.Amikor egy képpont összes alképpontja világít, a három színes alképpont egységes fehér képpontként jelenik meg.Amikor mind sötét, az alképpont együttesen egységes fekete képpontként jelenik meg.A világos és sötét alképpontok egyéb kombinációi más egységes színként jelennek meg.

#### Képpont hibák típusai

Képpont és alképpont hibák különbözőképpen jelennek meg a képernyőn.A képpont hibáknak két kategóriája van, és az egyes kategóriákon belül számos alképpont hiba szerepel.

#### Fényes pont hibák.

A fényes pont hibák mindig világító, azaz "bekapcsolt" képpontként vagy al-képpontként jelennek meg. Más szóval a fényes pont egy olyan alpixel, amely világos marad a képernyőn, amikor a megjelenítő sötét mintát jelenít meg.A fényes pont hibák típusai.

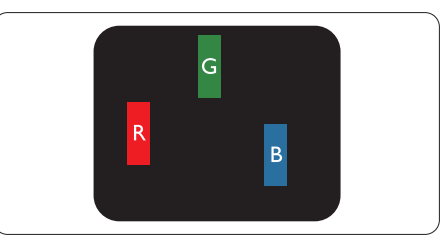

Egy égő vörös, zöld vagy kék alképpont.

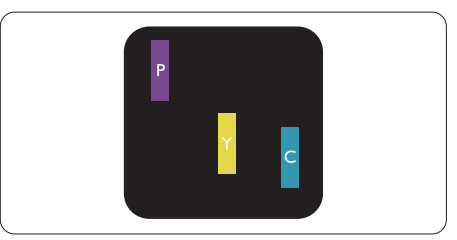

Két szomszédos égő alképpont:

- Vörös + Kék = Bíbor
- Vörös + Zöld = Sárga
- $Zöld + Kék = Cián (Világoskék)$

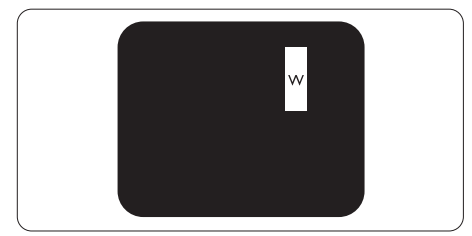

Három szomszédos világító alképpont (egy fehér képpont).

#### **A** Megiegyzés

A vörös vagy kék színű fényes pont több mint 50 százalékkal világosabb kell, hogy legyen a szomszédos pontoknál; míg a zöld színű fényes pont 30 százalékkal világosabb a szomszédos pontoknál.

#### Fekete pont hibák

A fekete pont hibák mindig sötét, azaz "kikapcsolt" képpontként vagy al-képpontként jelennek meg. Más szóval a fekete pont egy olyan alpixel, amely sötét marad a képernyőn, amikor a megjelenítő világos mintát jelenít meg. A fekete pont hibák típusai.

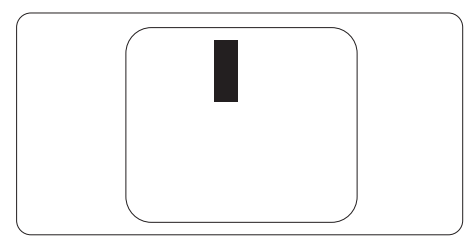

#### Képpont hibák közelsége

Mivel az azonos képpont és alképpont hibák, amelyek egymáshoz közel vannak, jobban észrevehetők, a Philips megadja a közelségi határokat a hibákhoz.

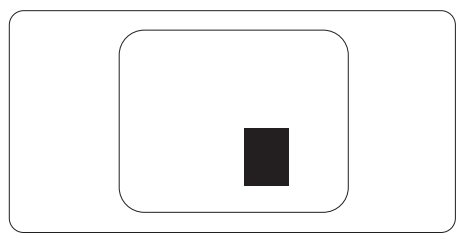

#### Képpont hiba határok

Ahhoz, hogy pixelhibák miatti garanciális javításra vagy cserére legyen jogosult, a Philips lapos megjelenítőben lévőTFT megjelenítőpanelen lévő pixel-, illetve alpixel-hibák számának meg kell haladnia az alábbi táblázatokban szereplő küszöbértéket.

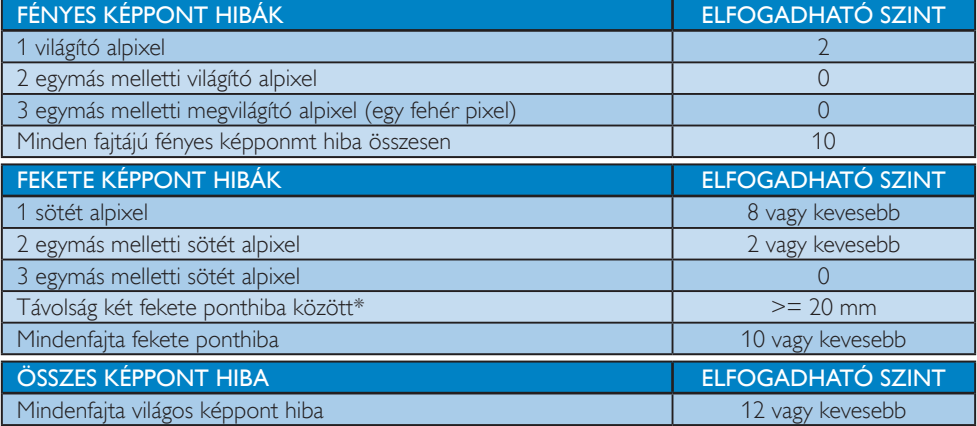

#### **S** Megiegyzés

1.  $1\$ agy 2 egymás melletti alpixel-hiba = 1 ponthiba

# <span id="page-25-0"></span>6.2 Ügyfélszolgálat és Jótállás

Az Ön térségre érvényes garanciális fedezettel és a további támogatási igényekkel kapcsolatos részletekért látogassa meg a www.philips.com/support weboldalt, vagy vegye fel a kapcsolatot a helyi Philips Ügyfélszolgálati Központtal.

A kibővített garanciához, amennyiben szeretné meghosszabbítani az általános garanciális időszakot, Garancián túli szervizcsomagot kínálunk Hivatalos Szervizközpontunk révén.

Amennyiben igénybe szeretné venni ezt a szolgáltatást, kérjük, vásárolja meg a szolgáltatást az eredeti vásárlástól számított 30 naptári napon belül.A kibővített garanciális időszak alatt a szolgáltatás magában foglalja a felvételt, a javítást és a visszajuttatást, azonban a felhasználónak köteles állnia minden ezzel kapcsolatban felmerült költséget.

Amennyiben a Hivatalos Szervizpartner nem tudja elvégezni a kibővített garanciális csomag értelmében felajánlott szükséges javításokat, találunk más megoldást az Ön számára, ha lehetséges egészen az Ön által vásárolt kibővített garanciális időszak végéig.

További részletekért lépjen kapcsolatba a Philips Ügyfélszolgálati Képviselővel vagy helyi ügyfélszolgálati központtal (az ügyfélszolgálati telefonszámon).

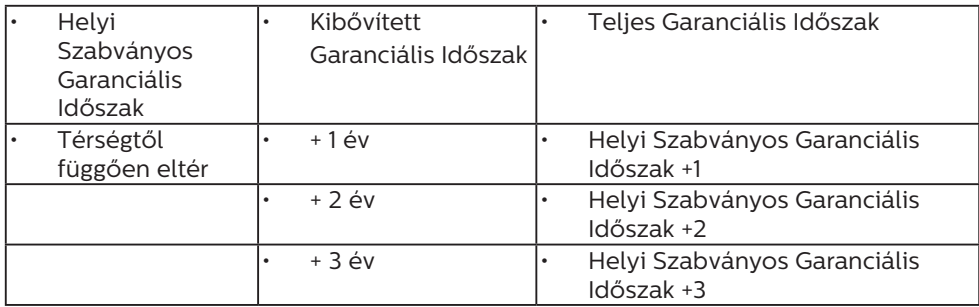

A Philips Ügyfélszolgálati Központ száma az alábbiakban található.

\*\*Az eredeti vásárlási bizonylat és a kibővített garancia megvásárlása szükséges.

# **S** Megjegyzés

- 1. Az adott régióban igénybe vehető szerviz-forródrótot illetően tekintse meg a fontos információs füzetet, amely a Philips webhelyének támogatási oldalán érhető el.
- 2. Pótalkatrészeket bocsátunk rendelkezésre a termék javításához legalább három évig az eredeti vásárlás dátumától számítva, illetve 1 évig a gyár tás befejezésétől számítva, amelyik a hosszabb.

# <span id="page-26-1"></span><span id="page-26-0"></span>7. Hibaelhárítás és GYIK

# 7.1 Hibaelhárítás

Ez az oldal a felhasználó által kijavítható problémákkal foglalkozik. Ha a probléma továbbra is fennáll, lépjen kapcsolatba a Philips ügyfélszolgálat képviselőjével.

# **1 Általános problémák**

#### Nincs kép (A bekapcsolt állapotot jelző LED nem világít)

- Győződjön meg arról, hogy megfelelően csatlakozik a hálózati tápkábel a megjelenítő hátuljához, illetve a hálózati konnektorhoz.
- Először győződjön meg arról, hogy a megjelenítő elején lévő üzemkapcsolót gomb KI helyzetben van, majd nyomja meg, hogy BE helyzetben legyen.

#### Nincs kép (A bekapcsolt állapotot jelző LED fehér színű)

- Győződjön meg arról, hogy a számítógép be van kapcsolva.
- Győződjön meg arról, hogy a jelkábel megfelelően csatlakozik a számítógéphez.
- Győződjön meg arról, hogy a megjelenítő videokábelének dugójában egyik érintkezőtű sem görbült el.Amennyiben igen, javítsa meg vagy cserélje ki a kábelt.
- Elképzelhető, hogy az Energiatakarékos funkció aktív

# A képernyőn a következő üzenet látható:

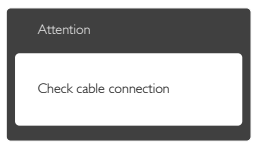

- Győződjön meg arról, hogy a megjelenítő videokábele megfelelően csatlakozik a számítógéphez. (Kérjük, olvassa el a Gyors telepítési útmutatót is).
- Ellenőrizze, nem görbült-e el egyik érintkező sem a megjelenítő videokábelében.

Győződjön meg arról, hogy a számítógép be van kapcsolva.

#### Az AUTO gomb nem működik

Az auto funkció kizárólag VGA-analóg módban működik. Ha az eredmény nem elfogadható, az OSD menüben elvégezheti a kézi beállításokat.

# **S** Megjegyzés

Meg kell jegyezni, hogy az Auto funkció nem alkalmazható DVI-digitális módban, mivel nem szükséges.

#### Füst vagy szikra látható jelei

- Ne hajtson végre semmiféle hibaelhárítást
- • A biztonság érdekében azonnal húzza ki a megjelenítő hálózati csatlakozóját a dugaszolóaljzatból.
- • Azonnal lépjen kapcsolatba a Philips ügyfélszolgálati képviselőjével.

# 2 Képproblémák

#### A kép nincs középen

- Allítsa be a kép helyzetét az OSD főmenüjében levő "Auto" elem segítségével.
- Állítsa be a kép helyzetét az OSD Fő kezelőszervek Setup (Beállítás) menüpontja Phase/Clock (Fázis/Órajel) elemének segítségével. Ez csak VGA módban működik.

#### A kép remeg a képernyőn

Győződjön meg arról, hogy a jelkábel megfelelően csatlakozik a grafikuskár tyához vagy a PC-hez.

#### Függőleges vibrálás tapasztalható

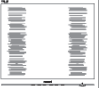

- Állítsa be a kép helyzetét az OSD főmenüjében levő "Auto" elem segítségével.
- Szüntesse meg a függőleges sávokat az OSD Fő kezelőszervek Setup (Beállítás) menüpontja Phase/Clock (Fázis/Órajel) elemének segítségével. Ez csak VGA módban működik.

#### <span id="page-27-0"></span>Vízszintes vibrálás tapasztalható

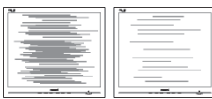

- Állítsa be a kép helyzetét az OSD főmenüjében levő "Auto" elem segítségével.
- Szüntesse meg a függőleges sávokat az OSD Fő kezelőszervek Setup (Beállítás) menüpontja Phase/Clock (Fázis/Órajel) elemének segítségével. Ez csak VGA módban működik.

#### A kép homályosnak, halványnak vagy túl sötétnek tűnik

Az OSD segítségével állítsa be a kontrasztot és a fényerőt.

#### Az "utókép", "beégés" vagy "szellemkép" tünetei nem szűnnek meg, miután kikapcsolják a monitort.

- Ha az LCD-monitor hosszú ideig állóképet vagy mozdulatlan tartalmat jelenít meg, a kép "beéghet", amit "utóképnek", illetve "szellemképnek" is neveznek.A "beégés", "utókép", vagy "szellemkép" jól ismert jelenség az LCD panel technológiában. Az esetek többségében a "beégett" kép, "utókép" vagy "szellemkép" fokozatosan eltűnik egy adott idő elteltével, ha kikapcsolják a monitort.
- Mindig aktiváljon egy mozgó képernyővédő programot, ha a megjelenítőt őrizetlenül hagyja.
- Mindig aktiváljon egy rendszeres képfrissítő alkalmazást, ha az LCD-megjelenítő mozdulatlan tartalmat jelenít meg.
- Képernyővédő vagy rendszeres képfrissítő alkalmazás aktiválásának mellőzése esetén a súlyos "beégés", "utókép", vagy "szellemkép" tünetei nem szűnnek meg, és nem javíthatók. Ilyen kárra nem vonatkozik a garancia.

#### A kép torznak tűnik.A szöveg életlen.

Állítsa be a PC megjelenítési felbontását a megjelenítő ajánlott natív felbontásának megfelelően.

#### Zöld, vörös, kék, sötét vagy fehér képpontok jelennek meg a képernyőn

A maradó képpontok a modern folyadékkristályos technológia normális velejárói. További részletekért lásd a képpontokra vonatkozó szabályzatot.

#### A "bekapcsolt állapotot jelző" lámpa fénye túl erős, és zavaró.

• A "bekapcsolt állapotot" jelző fényt az OSD Fő kezelőszervek Setup (Beállítás) menüpontja power LED (bekapcsolt állapotot jelző LED) elemének segítségével állíthatia be.

További segítségért olvassa el a Szerviz elérhetőségi információkat a Kézikönyv Fontos információk című fejezetében, és vegye fel a kapcsolatot a Philips ügyfélszolgálati munkatársával.

# 7.2 Általános GYIK

K1: Amikor üzembe helyezem a megjelenítőt, mi a teendő, ha a képernyőn a 'Cannot display this video mode' (Nem jeleníthető meg ez a videó mód) üzenet látható?

- • Húzza ki a kábeleket, majd csatlakoztassa a PC-t a korábban használt megjelenítőhöz.
- A Windows Start menüben jelölje ki a Settings (Beállítások)/Control Panel (Vezérlőpult) elemet. A Control Panel (Vezérlőpult) ablakban jelölje ki a Megjelenítő ikont.A Megjelenítő vezérlőpanelben jelölje ki a "Settings (Beállítások)" fület.A beállítások fülön, a "desktop area (asztal területe)" panelben mozgassa a csúszkát 3840 x 2160 képpont értékre.
- Nyissa meg az "Advanced Properties (Speciális tulajdonságok)" fület, állítsa a képfrissítést 60 Hz-re, majd kattintson az OK gombra.

Válasz: A megjelenítő ajánlott felbontása: 3840  $\times$  2160  $@$  60 Hz.

- Indítsa újra a számítógépet és ismételje meg a 2. és 3. lépést, hogy meggyőződjön, a PC beállítása 3840 x 2160 képpont @ 60 Hz képfrissítés mellett.
- • Állítsa le a számítógépet, válassza le a régi megjelenítőt, majd csatlakoztassa újra a Philips LCD megjelenítőt.
- Kapcsolia be a megielenítőt, majd a PC-t.

#### K2: Mi az LCD megjelenítő ajánlott képfrissítési sebessége?

- Válasz: Az LCD megjelenítők ajánlott képfrissítési sebessége 60 Hz. Bármilyen, képernyőn megjelenő zavar esetén beállíthatja 75 Hz-re, hogy meggyőződön, megszűnt a zavar.
- K3: Mire valók a CD-ROM-on található .inf és .icm kiterjesztésű fájlok? Hogyan telepítem az (.inf és .icm) illesztőprogramokat?

#### Válasz:

Ezek a monitor illesztőprogramjait tartalmazó fájlok. Kövesse a használati utasítás úmutatását az illesztőprogramok telepítéséhez. A monitor első telepítése alkalmával a számítógép esetleg kérheti a monitor illesztőprogramjait (.inf és .icm fájlokat), illetve az ezeket tartalmazó lemezt. Kövesse az utasításokat és helyezze be a csomagban lévő CD-ROM lemezt. A monitor illesztőprogramjai (.inf és .icm kiterjesztésű fájlok) automatikusan telepítésre kerülnek.

#### K4: Hogyan állíthatom át a felbontást?

Válasz: Az Ön videokártyája/grafikus illesztőprogramja és megjelenítője együtt határozzák meg a rendelkezésre álló felbontást. A kívánt felbontást a Windows® Control Panel (Vezérlőpult) "Display properties" (Megjelenítés

tulajdonságai) panel segítségével választhatia ki.

#### K5: Mi történik, ha eltévedek a megjelenítő beállítása közben az OSD-n?

Válasz: Egyszerűen nyomja meg az OK gombot, majd válassza a 'Reset' ('Alaphelyzet') pontot az összes gyári beállítás előhívásához.

#### K6: Ellenáll-e az LCD képernyő a karcolódásnak?

Válasz: Általánosságban javasolt óvni a panel felületét a túlzott ütődéstől és megvédeni az éles, illetve tompa tárgyaktól.A megjelenítő kezelése közben győződjön meg arról, hogy nem gyakorol nyomást a panel felületére. Ez befolyásolhatja a garanciális feltételeket.

#### K7: Hogyan tisztítsam az LCD felületét?

Válasz: Általános tisztításhoz tiszta, puha törlőrongyot használjon.Az alaposabb tisztításhoz izopropil-alkoholt használjon. Soha ne használjon oldószereket, mint például etil-alkoholt, acetont, hexánt stb.

#### K8: Tudom-e módosítani a megjelenítő színbeállítását?

- Válasz: Igen, az alábbi eljárással az OSD menüben módosítani tudja a színbeállítást:
- Nyomja meg az "OK" gombot az OSD (On Screen Display – képernyőn megjelenő) menü megjelenítéséhez
- Nyomja meg a "Lefelé nyíl" gombot a "Color (Szín)" lehetőség kiválasztásához, majd nyomja meg az "OK" gombot, hogy belépjen a színbeállításba.Az alábbi három beállítás áll rendelkezésre.
	- 1. Színhőmérséklet: a hat beállítás a következő 5000K, 6500K, 7500K, 8200K, 9300K és 11500K.Az 5000K tar tományban a panel "melegnek tűnik vörösesfehér tónussal", míg a 11500K

színhőmérséklet "hideg, kékesfehér tónust ad".

- 2. sRGB: Ez egy szabvány, amely a színek megfelelő cseréjét biztosítja különböző eszközök között (pl. digitális fényképezőgépek, megjelenítők, nyomtatók, lapolvasók stb.)
- 3. Felhasználó által definiált: A felhasználó tetszése szerint kiválaszthatja a beállítást a vörös,zöld és kék szín módosításával.

### **S** Megjegyzés

Egy hevített tárgy által kisugárzott fény színének mér téke. Ez az ér ték abszolút skálán fejezhető ki, (Kelvin fokban). Alacsonyabb hőmérsékleten, például 2004 Kelvin fokon a tárgy vörös, míg magasabb hőmérsékleten, például 9300 Kelvin fokon kék.A semleges színhőmérséklet 6504 Kelvin fokon fehér.

#### K9: Csatlakoztathatom-e az LCDmegjelenítőt bármilyen PC-hez, munkaállomáshoz vagy Mac-hez?

- Válasz: Igen.Valamennyi Philips LCD megjelenítő kompatibilis a szabvány PCkkel, Mac-ekkel és munkaállomásokkal. Előfordulhat, hogy kábeladapter szükséges a megjelenítő Mac számítógéphez történő csatlakozása esetén. További tájékoztatásért kérjük, lépjen kapcsolatba a Philips ér tékesítési képviselővel.
- K10: Támogatják-e a Philips LCD megjelenítők a Plug-and-Play szabványt?
- Válasz: Igen, a megjelenítők kompatibilisek a Plug-and-Play szabvánnyal a Windows 10/8.1/8/7, valamint Mac OSX operációs rendszerek esetében.

#### K11: Mi a képállandósulás, beégés, utókép vagy szellemkép az LCD paneleken?

Válasz: Ha az LCD-monitor hosszú ideig állóképet vagy mozdulatlan tartalmat jelenít meg, a kép "beéghet", amit "utóképnek", illetve "szellemképnek" is neveznek.A "beégés", "utókép", vagy "szellemkép" jól ismert jelenség az LCD panel technológiában.Az esetek többségében a "beégett" kép, "utókép" vagy "szellemkép" fokozatosan eltűnik egy adott idő elteltével, ha kikapcsolják a monitort

Mindig aktiváljon egy mozgó képernyővédő programot, ha a megjelenítőt őrizetlenül hagyja. Mindig aktiváljon egy rendszeres képfrissítő alkalmazást, ha az LCDmegjelenítő mozdulatlan tar talmat jelenít meg.

# **1** Figyelem

Képernyővédő vagy rendszeres képfrissítő alkalmazás aktiválásának mellőzése esetén a súlyos "beégés", "utókép", vagy "szellemkép" tünetei nem szűnnek meg, és nem javíthatók. Ilyen kárra nem vonatkozik a garancia.

#### K12: Miért nem éles a szöveg a megjelenítőn, és miért szögletesek a betűk rajta?

Válasz: A LCD-megjelenítő optimális teljesítményét saját felbontása, azaz 3840 x 2160 képpont @ 60 Hz képfrissítés mellett nyújtja.A lehető legjobb képminőség érdekében ezt a felbontást használja.

#### 13.K: Hogyan oldhatom ki/zárolhatom a gyorsgombot?

Válasz: Nyomja meg a  $\blacksquare / OK$  gombot 10 másodpercig a gyorsgomb kioldásához/ lezárásához.A megjelenítő ilyenkor megjeleníti a "Figyelem" üzenetet a kioldott/zárolt állapot megjelenítéséhez az alábbi ábrákon látható módon.

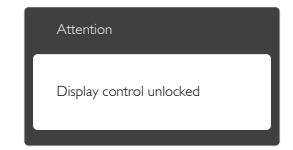

<span id="page-30-0"></span>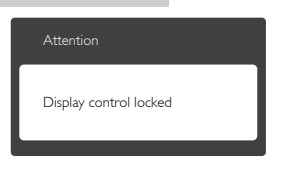

# 7.3 Multiview GYIK

- K1: Növelhetem-e a PIP mellékablak méretét?
- Válasz: Igen, 3 méret közül választhat: [Small] (Kicsi), [Middle] (Közepes), [Large] (Nagy). Nyomja meg a gombot az OSD menü aktiválásához.Válassza ki a kívánt [PIP Size] (PIP méret) lehetőséget a [PIP / PbP] főmenüből.

#### K2: Hogyan lehet videó bemenettől független audió lejátszást végezni?

Válasz: Az audió forrás normális esetben a fő képforráshoz kötődik. Ha módosítani akarja az audió forrás bemenetet (például: MP3-lejátszót hallgatni a kiválasztott videó forrástól függetlenül), nyomja meg a gombot, hogy belépjen az OSD menübe.Válassza ki a kívánt [Audio Source] (Audió forrás) lehetőséget az [Audio] (Audió) főmenüből.

> Kérjük, vegye figyelembe, hogy amikor legközelebb bekapcsolja a megjelenítőt, alapértelmezésképpen a korábban használt audió forrást fogja kiválasztani. Amennyiben módosítani akarja, újra végig kell mennie a kiválasztás fenti lépésein, hogy új audió forrását állíthassa be alapér telmezettként.

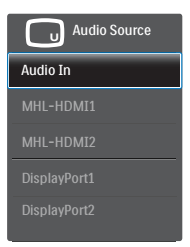

#### K3: Miért villódzik a kisméretű ablak, ha engedélyezem a PIP/PBP funkciót?

Válasz: Azért, mert a kisméretű ablakok videó jelforrása váltottsoros időzítést (i-timing) használ.A kisméretű ablak jelforrását váltsa progresszív időzítésre (P-timing).

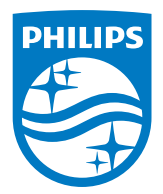

2019 © TOP Victory Investment Ltd. Minden jog fenntartva.

A terméket a Top Victory Investments Ltd. gyártotta, annak felelősségére értékesítik, és a Victory Investments Ltd. vállalja a termékért a jótállást. A Philips és a Philips pajzs embléma a Koninklijke Philips N.V. bejegyzett védjegyei és felhasználásuk engedéllyel történik.

A műszaki adatok előzetes értesítés nélküli megváltozhatnak.

Verzió: BDM4350E1T